# **PANDUAN PENGGUNAAN PUSAT DATA PERKARA**

#### **Direktorat Jenderal Badan Peradilan Agama**

#### **A. Umum.**

Direktorat Jenderal Badan Peradilan Agama Mahkamah Agung RI melalui Direktorat Pembinaan Administrasi Peradilan Agama telah mengembangkan dan memiliki perangkat basis data Perkara Peradilan Agama yang berbasis elektronik dan dapat diakses secara *real time*. Sistem basis data ini menggunakan situs internet dengan alamat **http://pusatdata.badilag.net**

Pusat Data Perkara dirancang untuk menjadi perangkat (*platform*) yang bertujuan pemenuhan kebutuhan data perkara peradilan agama oleh berbagai pihak maupun *stakeholder* untuk berbagai keperluan. Hal ini sejalan dengan komitmen Mahkamah Agung untuk lebih mendayagunakan Teknologi Informasi guna mendukung keterbukaan informasi serta penyediaan data perkara yang valid, andal, dan akuntabel. Pusat Data Perkara juga selaras dengan kebijakan pemerintah untuk menyederhanakan birokrasi permintaan data antar instansi maupun non intansi pemerintah.

Saat ini, di dalam Pusat Data Perkara telah tersedia empat menu utama, yaitu Beranda, Dataset, Data Perkara, Hubungi Kami.

#### **B. Ruang Lingkup**

Ruang lingkup Pusat Data Perkara seluruh data perkara yang relevan yang bersumber dari berbagai sistem informasi milik Mahkamah Agung dan badan peradilan di bawahnya. Namun saat ini konsentrasi penyediaan data yang menjadi fokus meliputi: Izin Poligami, Pencegahan Perkawinan, Penolakan Perkawinan, Pembatalan Perkawinan, Kelalaian Atas Kewajiban Suami / Istri, Cerai Talak, Cerai Gugat, Harta Bersama, Penguasaan Anak, Nafkah Anak Oleh Ibu karena Ayah tidak mampu, Hak - hak bekas istri/kewajiban bekas Suami, Pengesahan Anak, Pencabutan Kekuasaan Orang Tua, Perwalian, Pencabutan Kekuasaan Wali, Penunjukan orang lain sebagai Wali oleh Pengadilan, Ganti Rugi terhadap Wali, Asal Usul Anak, Perkawinan Campuran, Pengesahan Perkawinan/Istbat Nikah, Izin Kawin, Dispensasi Kawin, Wali Adhol, Kewarisan, Wasiat, Hibah, Wakaf, Zakat/Infaq/Shodaqoh, Lain-Lain, Ekonomi Syariah, P3HP/Penetapan Ahli Waris, Ikhtilath, Khamar, Khalwat, Liwath, Maisir, Musahaqah, Pelecehan Seksual, Pemerkosaan, Qadzaf, dan Zina.

## **C. Petunjuk Teknis Penggunaan.**

#### **1. Cara Akses**

Pengguna dapat mengakses pada url : [http://pusatdata.badilag.net,](http://pusatdata.badilag.net/) sebagaimana gambar berikut

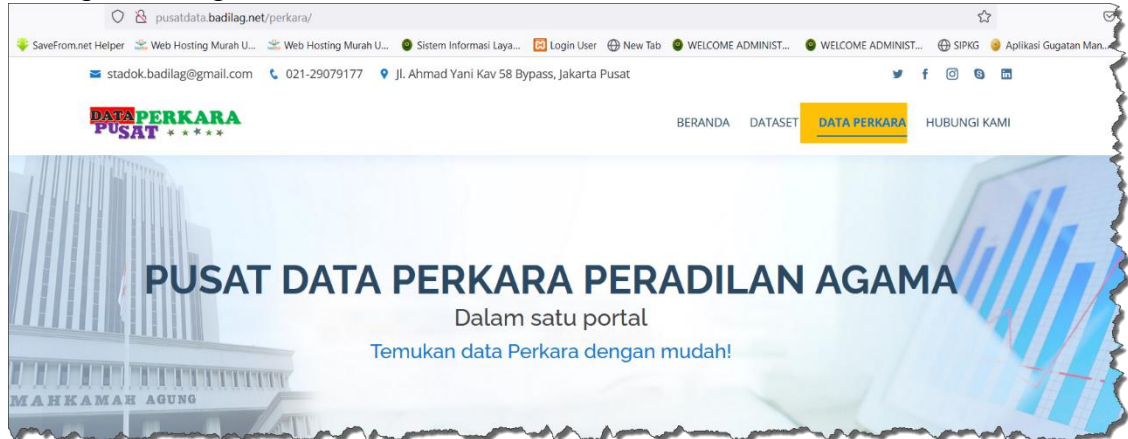

Gambar 1 : Halaman Utama Pusat data Perkara

Pada Halaman utama, terdiri dari beberapa menu, seperti :

- a. Menu Beranda, digunakan sebagai Menu untuk halaman utama.
- b. Menu Dataset, digunakan untuk Halaman dataset data yang telah ditandatangani oleh penanggungjawab publish data/
- c. Menu Data Perkara, digunakan untuk mengakses data perkara terkini secara real time pada tahun berjalan. Adapun data yang dapat disajikan merupakan rekap jumlah perkara diterima dan diputus pada setiap Jenis Perkara yang merupakan kewenangan Peradilan Agama.
- d. Menu Hubungi merupakan sarana untuk komunikasi atau kirim pesan ke Tim Penanggungjawab Data pada Direktorat Jenderal badan Peradilan Agama khususnya Direktorat Pembinaan Administrasi Peradilan Agama.

Pada Halaman utama, penggunjung atau pengguna data dapat melihat penyebaran beban perkara pada satuan kerja, baik ditingkat pertama atau rekap data berdasarkan wilayah pengadilan Tinggi. Adapun caranya dengan mengklik data angka pada halaman utama, sebagaimana gambar berikut :

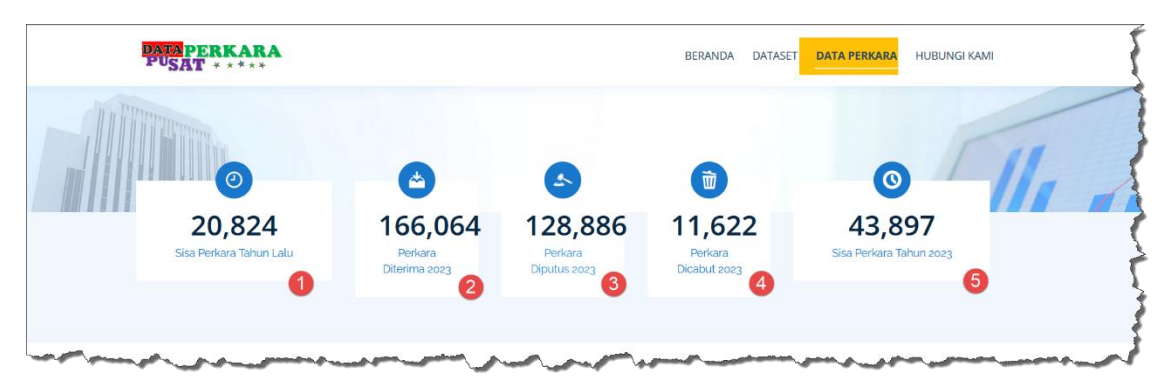

Gambar 2 : Halaman utama Data perkara Masuk atau diputus

Keterangan Gambar :

- a. Point 1 merupakan jumlah sisa perkara tahun lalu yang belum putus oleh pengadilan pada tingkat pertama. Untuk melihat detail jumlah serta jenis perkara secara lengkap, satuan kerja yang memiliki sisa perkara tahun lalu dapat dilakukan dengan mengklik Angka 1 (satu) tersebut sebagaimana gambar 2 diatas.
- b. Point 2 merupakan jumlah perkara diterima tahun ini yang oleh pengadilan pada tingkat pertama. Untuk melihat detail jumlah serta jenis perkara secara lengkap, satuan kerja yang memiliki perkara diterima tahun ini dapat dilakukan dengan mengklik Angka 2 (dua) tersebut sebagaimana gambar 2 diatas.
- c. Point 3 merupakan jumlah perkara Diputus tahun ini yang oleh pengadilan pada tingkat pertama. Untuk melihat detail jumlah serta jenis perkara secara lengkap, satuan kerja yang memiliki perkara Diputus tahun ini dapat dilakukan dengan mengklik Angka 3 (tiga) tersebut sebagaimana gambar 2 diatas.
- d. Point 4 merupakan jumlah perkara Dicabut tahun ini yang oleh pengadilan pada tingkat pertama. Untuk melihat detail jumlah serta jenis perkara secara lengkap, satuan kerja yang memiliki perkara Dicabut tahun ini dapat dilakukan dengan mengklik Angka 4 (mpat) tersebut sebagaimana gambar 2 diatas.
- e. Point 5 merupakan jumlah perkara Sisa tahun ini atau perkara masih dalam tahap pemeriksaan perkara (persidangan) oleh pengadilan pada tingkat pertama. Untuk melihat detail jumlah serta jenis perkara secara lengkap, satuan kerja yang memiliki perkara sisa tahun ini dapat dilakukan dengan mengklik Angka 5 (lima) tersebut sebagaimana gambar 2 diatas.

Jika Pengguna mengklik salah satu point diatas, misalnya sisa perkara tahun lalu, maka pengguna akan melihat penyebaran perkara berdasarkan wilayah hukum Pengadilan Tinggi sebagaimana gambar berikut :

|                |                                                                                                    |                               | <b>BERANDA</b> | <b>DATA PERKARA</b><br><b>DATASET</b> | <b>HUBUNGI KAMI</b> |
|----------------|----------------------------------------------------------------------------------------------------|-------------------------------|----------------|---------------------------------------|---------------------|
|                |                                                                                                    |                               |                |                                       |                     |
|                |                                                                                                    | Rekap Sisa Perkara Tahun 2022 |                |                                       |                     |
|                |                                                                                                    |                               |                |                                       |                     |
|                | 1.Seluruh informasi dan data yang disediakan dalam Dataset Pusat Data Perkara adalah bersifat umum dan disediakan untuk tujuan<br>pendidikan/kajian/penelitian/dokumentasi statistik. Dengan demikian, tidak dapat dianggap maupun ditafsirkan sebagai suatu nasihat<br>hukum dan tidak dapat pula dijadikan sebagai alat bukti dalam suatu proses peradilan, baik di pengadilan atau luar pengadilan serta |                               |                |                                       |                     |
| << Kembali     | lembaga arbitrase manapun, namun tidak terbatas pada proses peradilan hubungan industrial.<br>2. Pengguna data wajib mencantumkan sumber data dari Direktorat Jenderal Badan Peradilan Agama cq.Subdit Statistik dan Dokumentasi<br>Direktorat Pembinaan Administrasi Peradilan Agama.                                                                                                    |                               |                |                                       |                     |
|                | Nama Satuan Kerja                                                                                                    |                               |                | <b>Jumlah Perkara</b>                 |                     |
|                | <b>PTA BANDUNG</b>                                                                                                    |                               | 5,071          |                                       |                     |
| $\overline{2}$ | <b>PTA SURABAYA</b>                                                                                                    |                               |                | 4.760                                 |                     |

Gambar 3 : Halaman sub detail sisa perkara tahun lalu

Selanjutnya jika pengguna melanjutkan ingin melihat sisa perkara pada wilayah hukum pengadilan Tinggi dapat mengklik salah satu Nama satuan Kerja, contohnya PTA Bandung, maka akan ditampilkan sebagaimana gambar berikut :

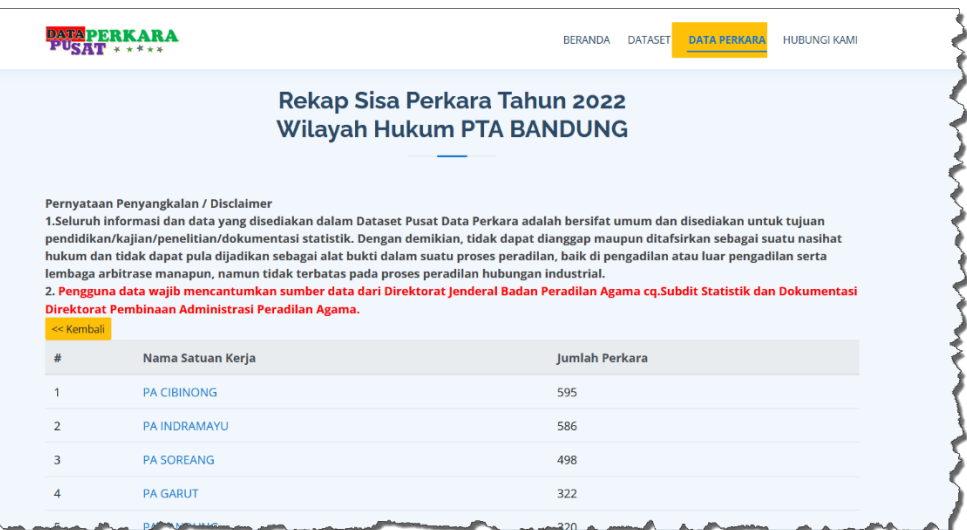

Gambar 4 : Sub detail Satuan Kerja berdasarkan wilayah Hukum Pengadilan Tinggi

Selanjutnya jika pengguna ingin mengetahui jumlah sisa perkara tahun lalu berdasarkan jenis perkara pada satuan kerja, misalnya : Pengadilan Agama Cibinong, Maka pengguna cukup mengklik nama Satuan Kerja PA Cibinong, maka akan ditampilkan jumlah sisa perkara berdasarkan jenis perkara sebagaimana gambar berikut :

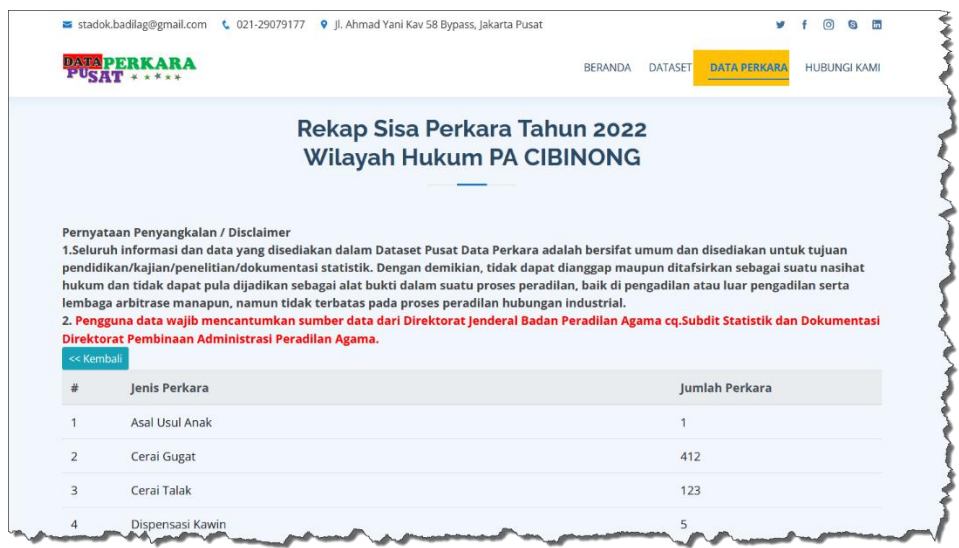

Gambar 5 : Sub Detail Sisa Perkara Tahun Lalu berdasarkan Jenis Perkara pada Satuan Kerja Tingkat Pertama

#### **2. Fitur Pencarian Data Dalam Dataset**

Pengguna atau penggunjung yang akan mencari atau mengambil data sebagai bahan kajian,informasi,Analisa atau penelitian dapat dilakukan dengan beberapa cara :

1. Pencarian sederhana

Pengguna terlebih dahulu akses pusat data melalui URL [http://pusatdata.badilag.net](http://pusatdata.badilag.net/)

Selanjutnya pada halaman utama, pengguna memilih menu DATASET, sebagaimana gambar berikut :

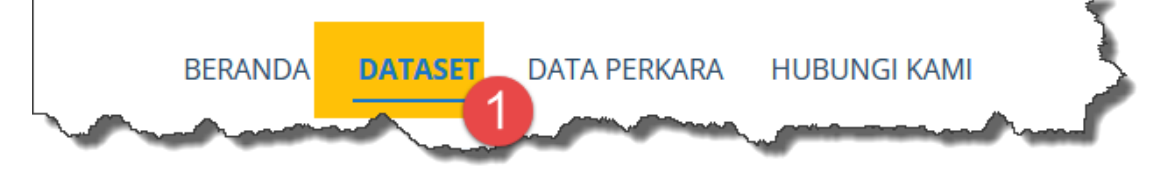

Gambar 6 : Menu Utama dataset

Pada Halaman dataset, pengguna akan ditampilkan sebagaimana gambar berikut :

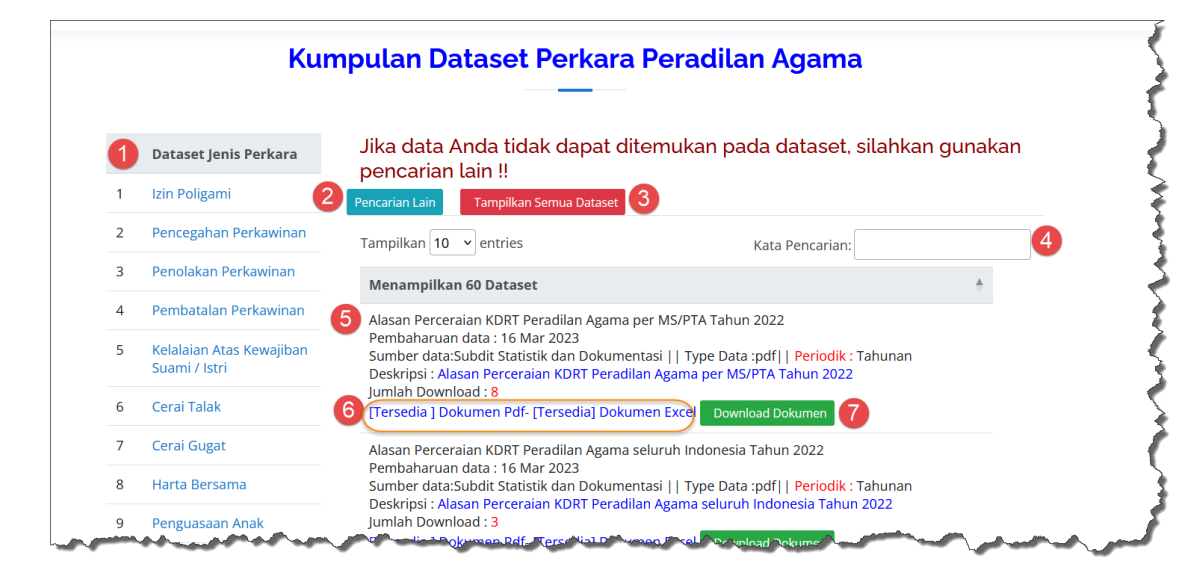

Gambar 7 : Halaman Menu dataset

Keterangan Gambar :

Angka 1, merupakan daftar Kategori dataset berdasarkan jenis perkara pada peradilan agama. Jika pengguna mengklik salah satu jenis perkara tersebut, maka akan ditampilkan jenis dataset yang berhubungan dengan jenis perkara yang dipilih.

Angka 2, merupakan Tombol pencarian Smart Filter,

- Angka 3, merupakan Tombol untuk menampilkan seluruh dataset yang tersedia.
- Angka 4, merupakan pencarian data sederhana.
- Angka 5, merupakan Judul dataset, informasi ringkas terkait dataset,
- Angka 6, Merupakan informasi jenis dekumen yang tersedia, dimana jenis dokumen yang disajikan terdiiri file dokumen pdf dan type data excel.
- Angka 7, merupakan tombol untuk download dokumen.

Untuk pencarian dokumen dataset, pengguna melihat kotak pencarian pada point angka 4 pada gambar 7 diatas, silahkan Penguna mengisi kata terkait dokumen yang akan dicari, misal :

## **Rekap Perkara Tahun 2022**

Maka pada kolom informasi dataset, akan disajikan dokumen sehubungan dengan kata pencarian sebagaimana gambar ilustrasi berikut :

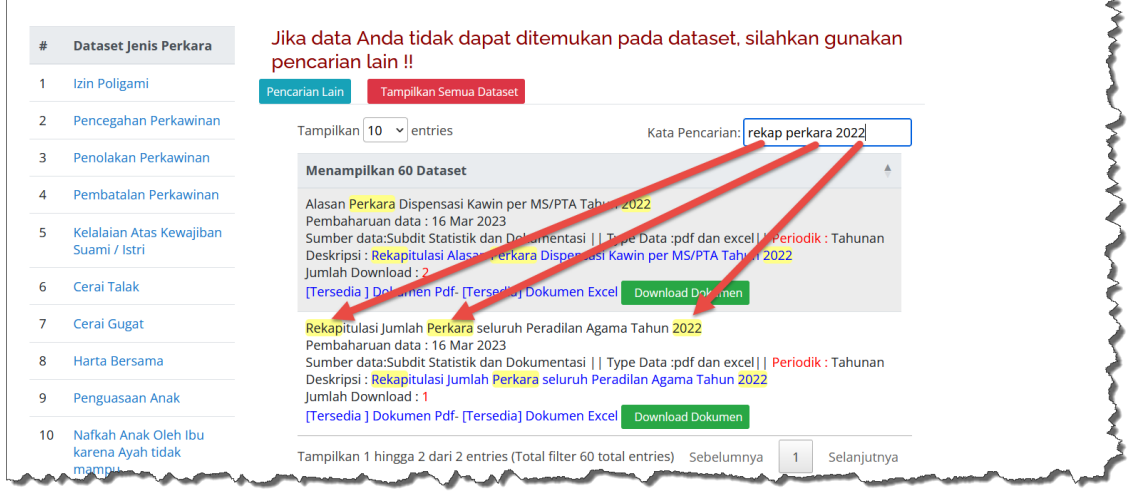

Gambar 8 : Pencarian sederhana dataset

2. Pencarian Multi atau smart Filter

Pada pencarian Multi atau smart filter, pengguna dapat mengklik tombol **Pencarian Lain** lihat gambar 7, selanjutnya akan ditampilkan form pencarian sebagaimana gambar berikut :

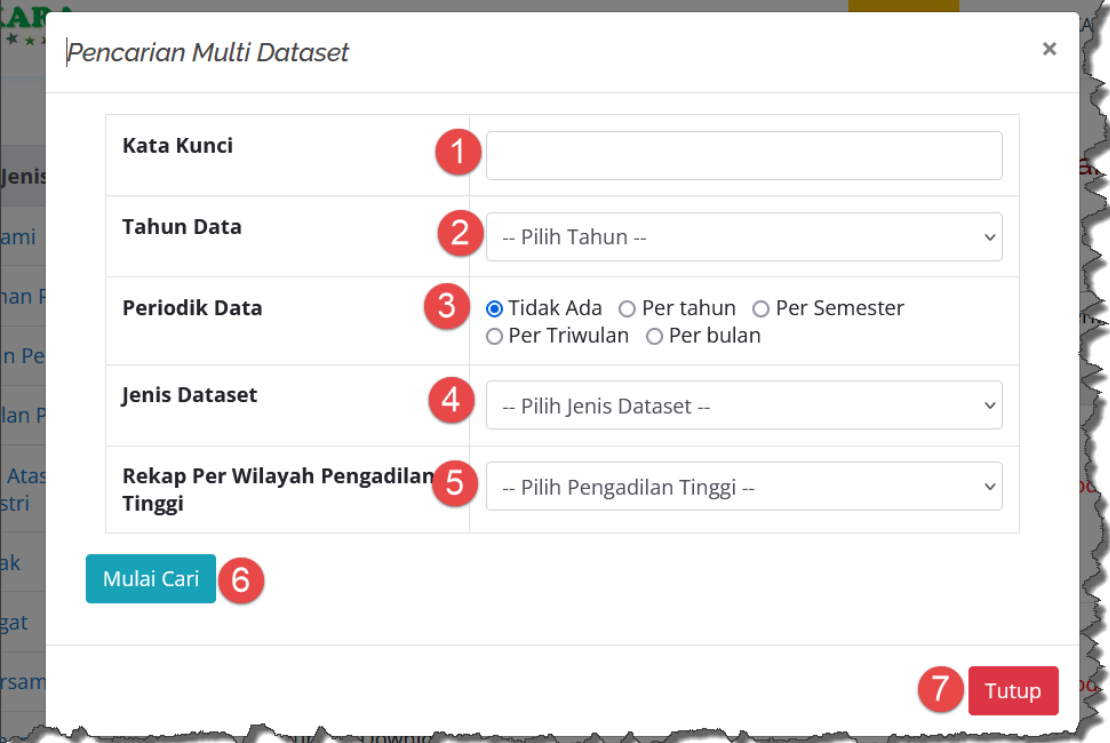

Gambar 9 : Form pencarian lain atau smart filter. Keterangan gambar : Angka 1, merupakan kotak isian kata pencarian Angka 2, merupakan kotak pilihan tahun dataset Angkat 3, merupakan pilihan periodic sajian dataset. Angka 4, merupakan pilihan jenis dataset berdasarkan jenis perkara Angka 5 merupakan pilihan satuan kerja tingkat banding

Angka 6 merupakan tombol proses mulai pencarian multi dataset Angka 7 merupakan tombol untuk menutup form pencarian dataset.

Untuk mencari dataset dengan berbagai kriteria tertentu, silahkan pengguna isi kotak isian atau pilihan sesuai dengan kebutuhan data yang ingin disajijkan oleh system pusat data perkara peradilan agama.

### **3. Download Dataset**

Pengguna data atau pengunjung Pusat Data Perkara dapat mendownload atau mengunduh seluruh dokumen yang tersedia. Bagi pengguna data wajib **mencantumkan sumber data dari Direktorat Jenderal Badan Peradilan Agama cq.Subdit Statistik dan Dokumentasi Direktorat Pembinaan Administrasi Peradilan Agama.** 

Untuk mengunduh dokumen, silahkan akses menu dataset, lihat gambar 6, selanjutnya pada halaman dataset, silahkan klik tombol **Download Dokumen,** Lihat **gambar 7, point 7,** selanjutnya pengguna akan ditampilkan form sebagaimana gambar berikut :

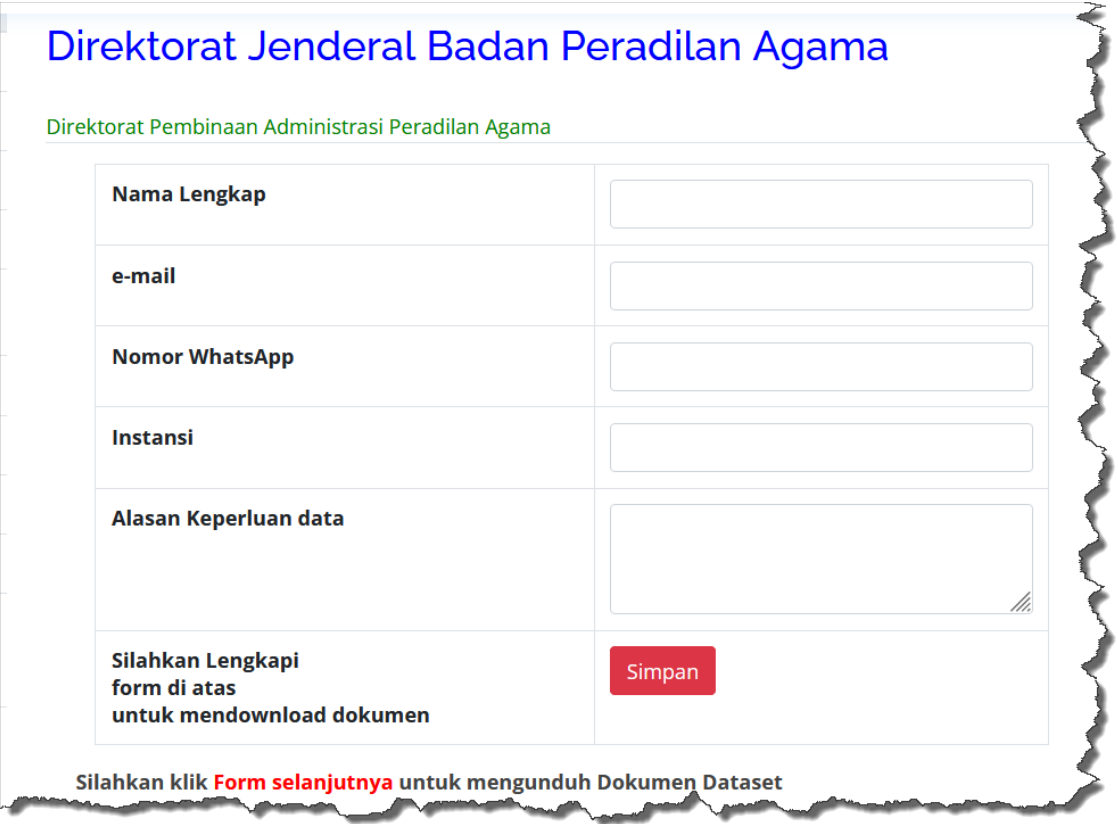

Gambar 10 : Form permohonan permintaan data

Silahkan dilengkapi sesuai kotak isian dengan baik dan benar, selanjutnya silahkan klik tombol simpan. Selanjutnya akan ditampilkan daftar download dokumen, baik type data excel atau pdf, sebagaimana gambar ilustrasi berikut :

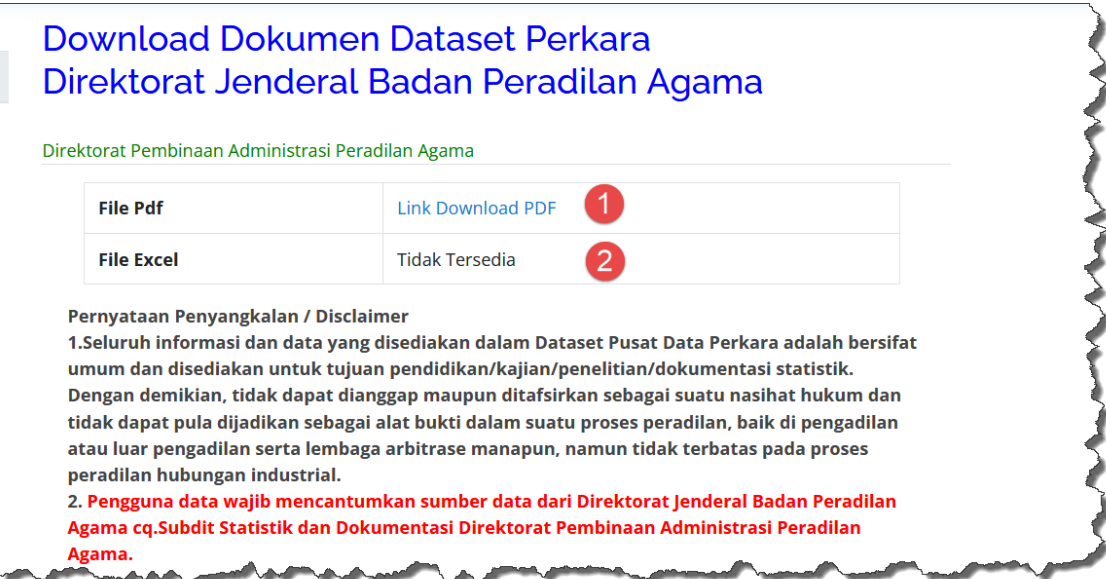

Gambar 11, Daftar link download atau unduh dokumen

Silahkan klik link download (point 1 atau 2) sesuai type file yang dikehendaki.

#### **4. Hubungi Kami**

Apabila pengguna data atau pengunjung tidak menemukan data atau pengguna mengalami kendala, dapat menggunakan fitur hubungi kami dengan cara memilih menu utama **Hubungi Kami**, sebagaimana gambar ilustrasi berikut :

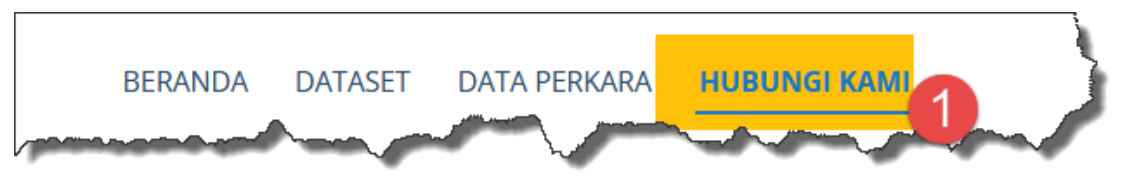

Gambar 12, Menu Utama Hubungi Kami

Pada Halaman utama menu Hubungi Kami, pengguna dapat mengirim pesan sebagaimana gambar berikut :

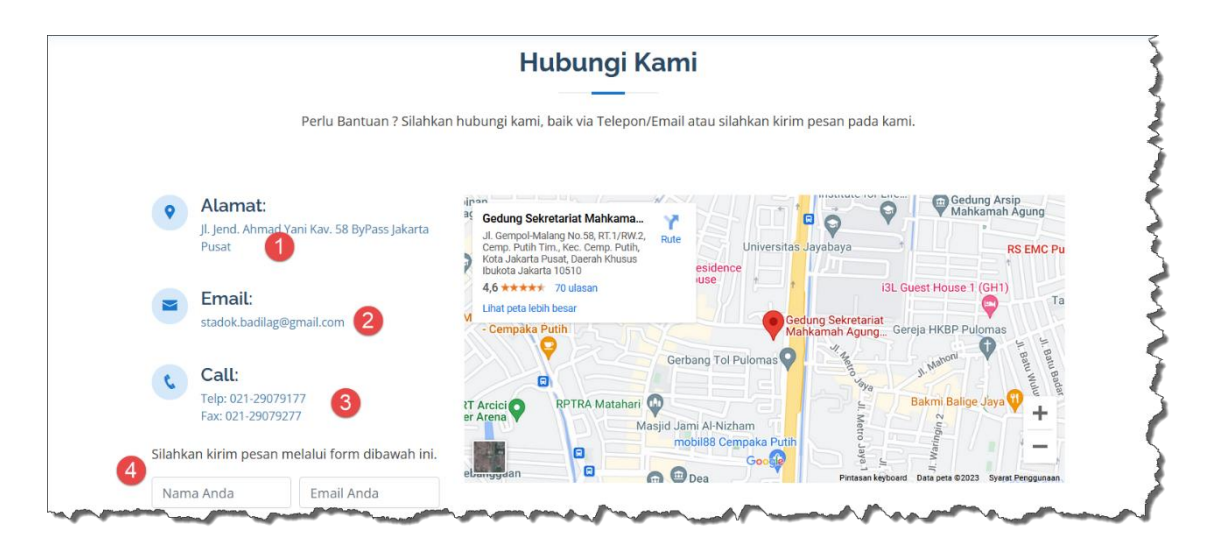

Gambar 13, Halaman Utama menu Hubungi Kami

Untuk mengirim pesan, silahkan mengisi form pesan pada halaman utama sebagaimana gambar 13. Pesan tersebut dapat dikirim melalui Pusat data Perkara sebagaimana form diatas atau dapat menghubungi melalui email atau nomor kontak yang telah disiapkan sebagaimana yang tertera dalam Pusat Data Perkara Peradilan Agama.